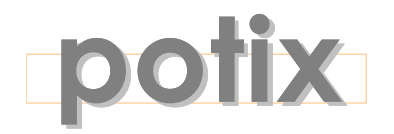

## **SIMPLY RICH**

# **ZK**TM **Studio User Guide**

**Version 0.5.2**

March 2008

## **Potix Corporation**

ZK: Quick Start Guide **Page 1 of 13** Potix Corporation

#### **Copyright © Potix Corporation. All rights reserved.**

The material in this document is for information only and is subject to change without notice. While reasonable efforts have been made to assure its accuracy, Potix Corporation assumes no liability resulting from errors or omissions in this document, or from the use of the information contained herein.

Potix Corporation may have patents, patent applications, copyright or other intellectual property rights covering the subject matter of this document. The furnishing of this document does not give you any license to these patents, copyrights or other intellectual property.

Potix Corporation reserves the right to make changes in the product design without reservation and without notification to its users.

The Potix logo and ZK are trademarks of Potix Corporation.

All other product names are trademarks, registered trademarks, or trade names of their respective owners.

## **Table of Contents**

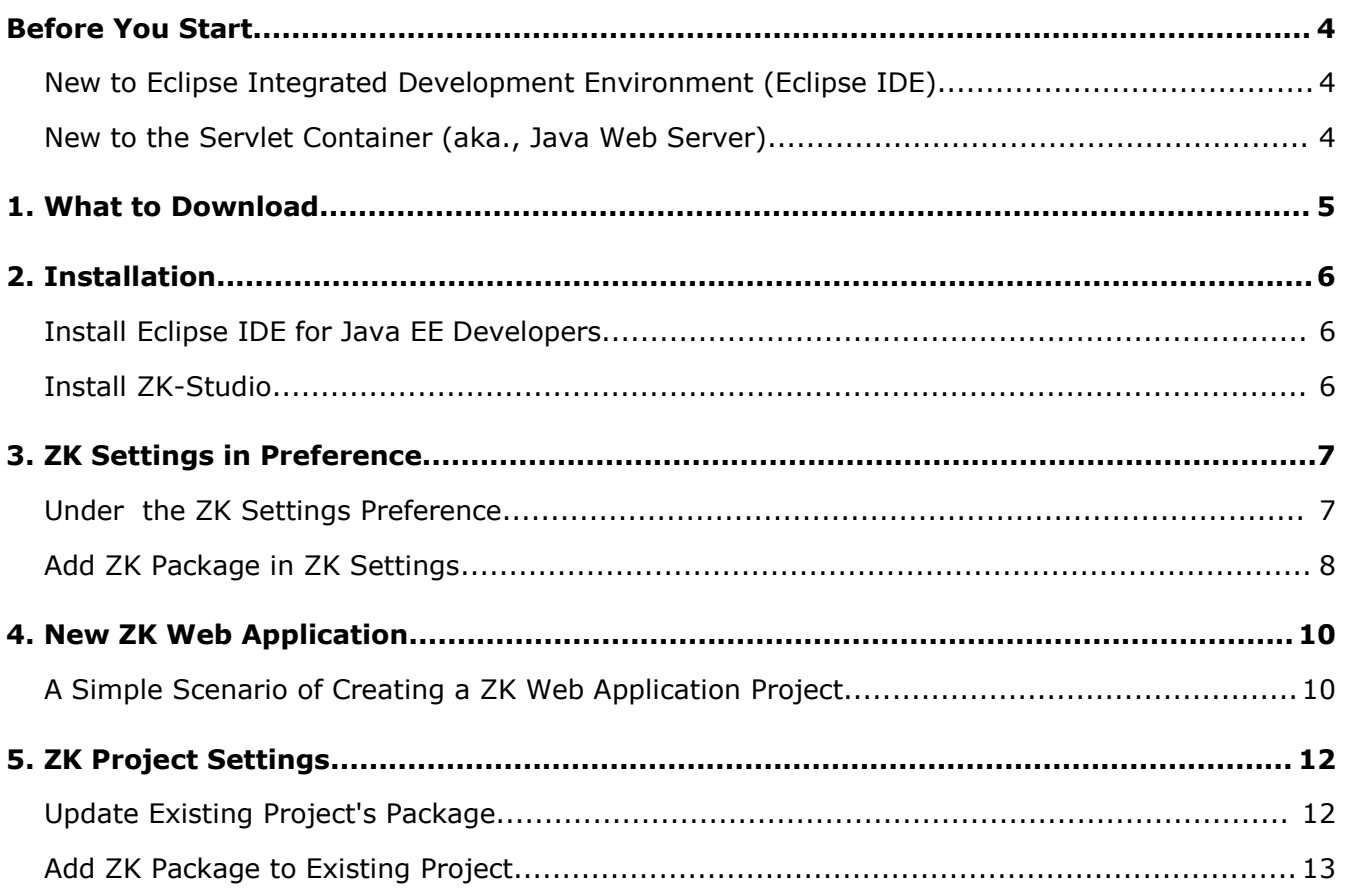

## **Before You Start**

#### <span id="page-3-0"></span>**New to Eclipse Integrated Development Environment (Eclipse IDE)**

Because ZK-Studio is an Eclipse Plug-in so it's totally based on Eclipse. If you don't know how to use Eclipse, please refer to Eclipse official help site:

<http://help.eclipse.org/help33/index.jsp>

The step-by-step setup guide can be found in one of our small talks:

<http://www.zkoss.org/smalltalks/eclipse/ek.html>

#### <span id="page-3-1"></span>**New to the Servlet Container (aka., Java Web Server)**

Before developing Web applications in Eclipse with ZK Studio, you have to install a Servlet container into your Eclipse first. Apache Tomcat is one of the most popular Servlet containers. It is easy to install and use.

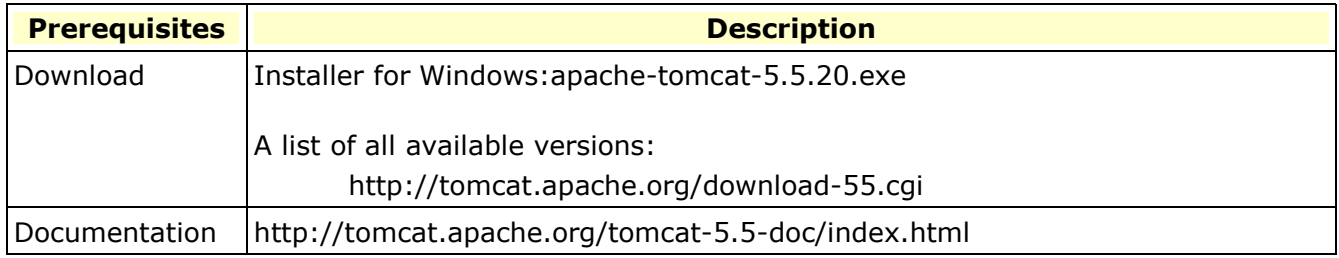

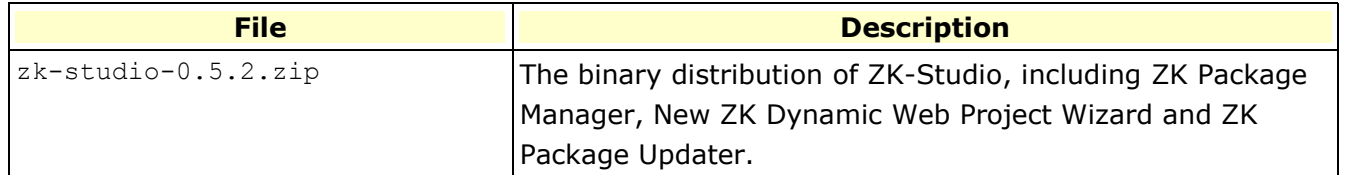

#### <span id="page-5-1"></span>**Install Eclipse IDE for Java EE Developers**

Because ZK-Studio is an Eclipse Plug-in, so you must install Eclipse at first. Install Eclipse is very simple, uncompressing the zip file and putting the "eclipse" folder in a proper path(with no illegal characters in the path) then just click eclipse.exe and you can start to use Eclipse.

#### <span id="page-5-0"></span>**Install ZK-Studio**

Installation of ZK-Studio is as easier as installation of Eclipse. Uncompress the zip file you have downloaded, put the "plugin" folder to cover the eclipse's plgin folder.

#### <span id="page-6-0"></span>**Under the ZK Settings Preference**

If you are newbie in Eclipse and really got no idea where and what Preference Page is. First, please click Window button which is in the top of Eclipse workbench's menu bar, and it will open a context menu which contains an item named Preferences. Select it, and this item will opening a Preference Dialog for you to do whole setting works in Eclipse. Now, take a look at the left tree Veiw which lists all preference pages alphabetically. ZK Settings should be the last one. Select the sub item of ZK Settings named ZK Packages, you will got ZK Package Management panel in the right side of Preference Dialog like below:

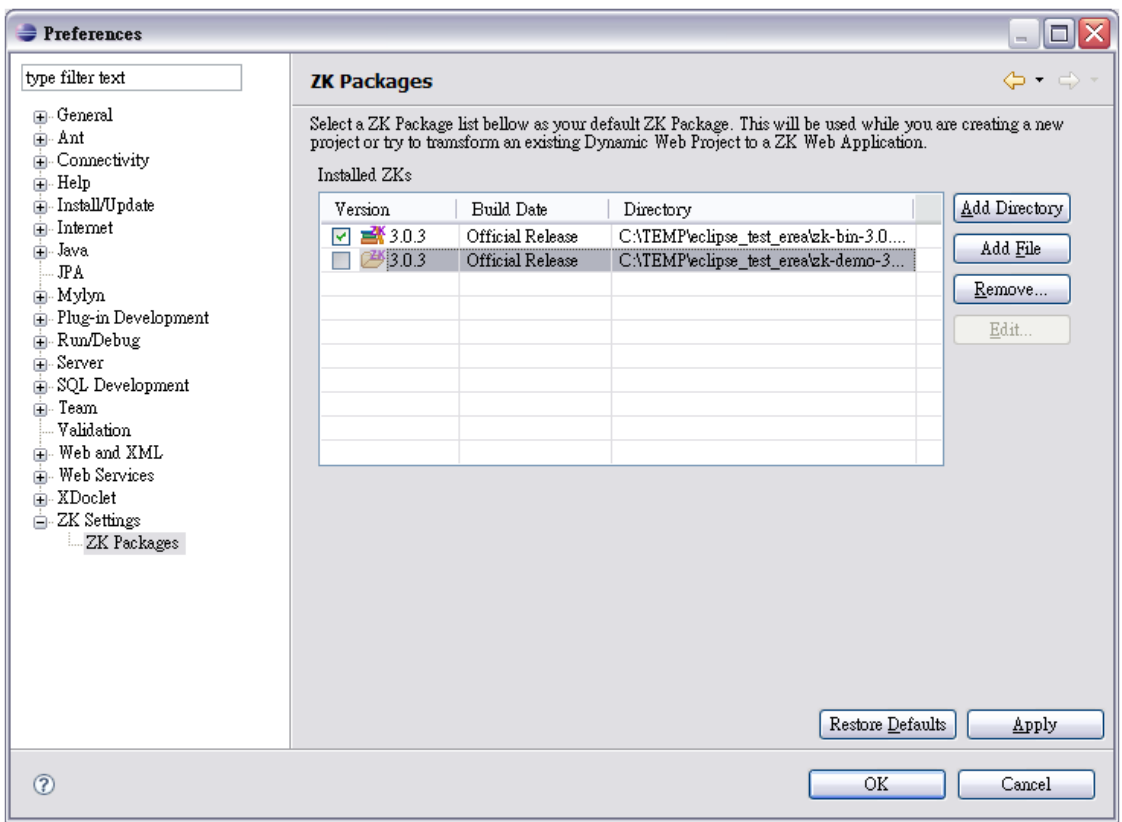

ZK-Studio's package management features (Which will be called "ZK Package Manager" in the rest of this guide.) provide you the abilities to manage multiple formats of ZK distributions and use them in any of Eclipse WTP supported web projects.

So lets start a simple scenario: Get a ZK distribution and add it to ZK Settings.

#### <span id="page-7-0"></span>**Add ZK Package in ZK Settings**

ZK Distribution is just what you think that you already downloaded from SourceForge.net many times. ZK Package Manager supports both ZK Binary Distribution and ZK Demo Distribution in either zip archive format or folder format. If you already have your own ZK Package with the same folder hierarchy, you can use it too.

In order to add a zipped ZK distribution. You must click the "Add File" button and select a zipped ZK distribution like:"C:\TEMP\zk\_Studio\zk-bin-3.0.3.zip":

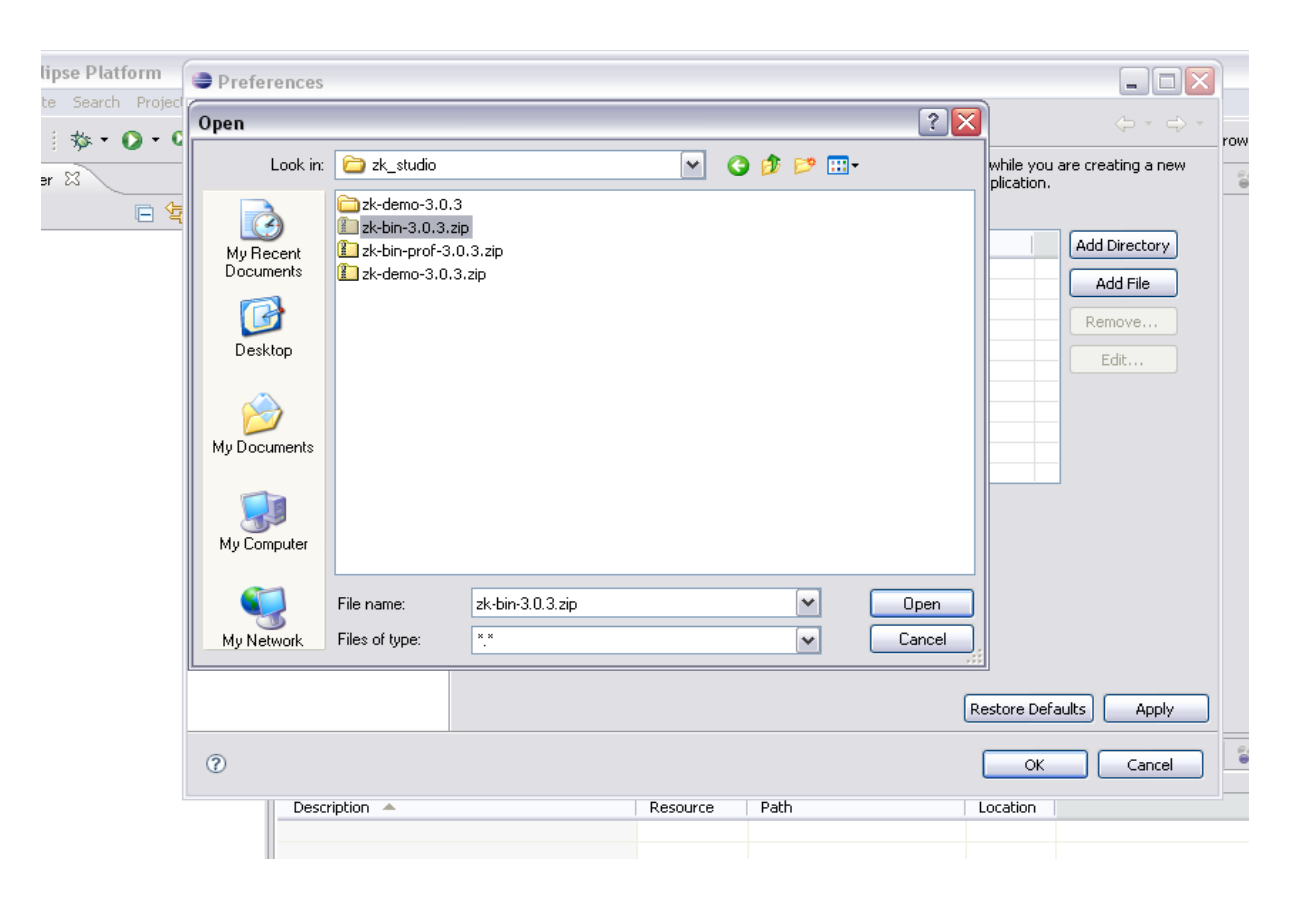

In order to add a folder ZK distribution. You must click the "Add Directory" button and select a ZK distribution folder like:"C:\TEMP\zk\_Studio\zk-demo-3.0.3":

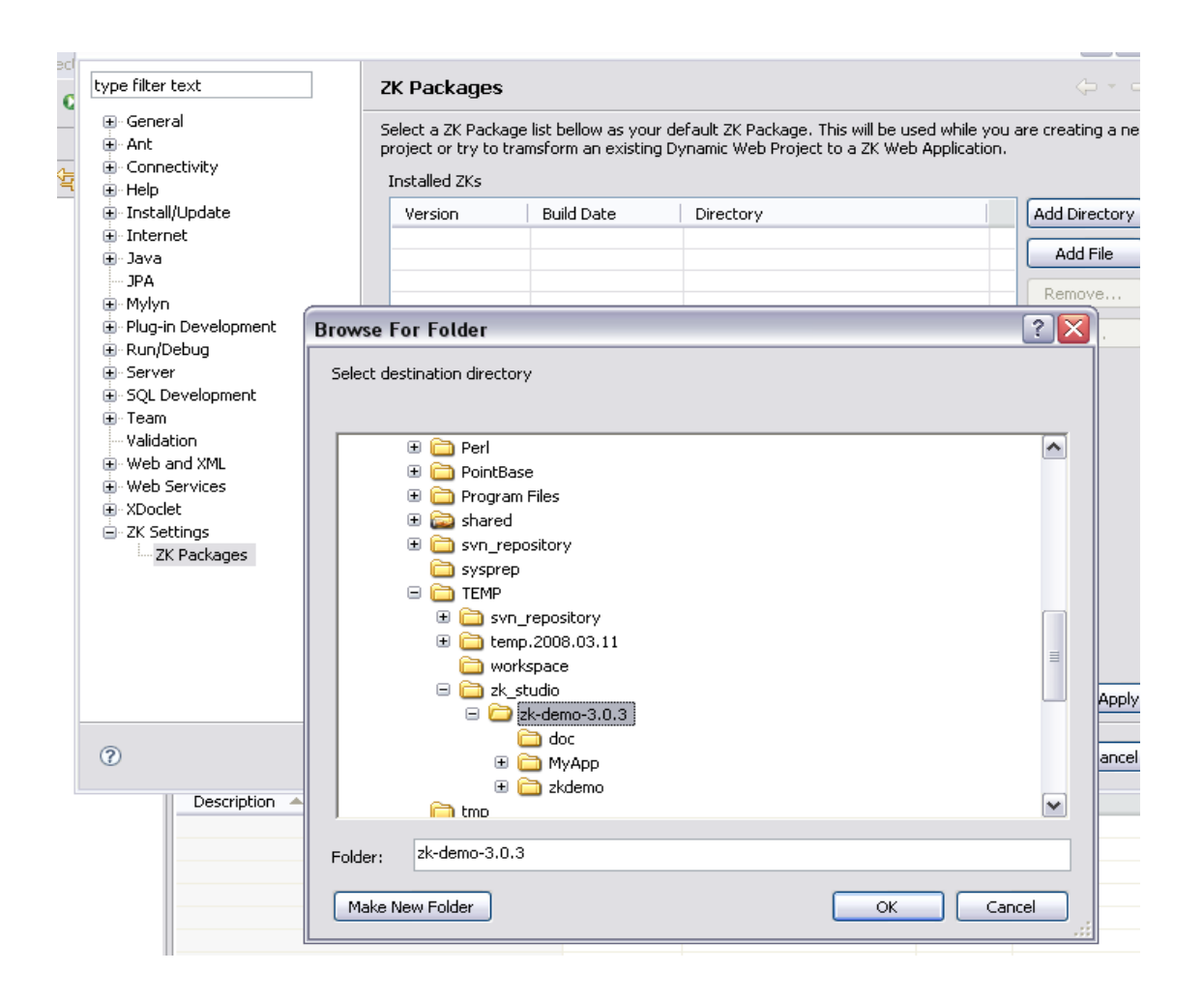

You can check one of the package as the default package. It will be used in New Dynamic Web Project Wizard and other place.

## **4. New ZK Web Application**

#### <span id="page-9-0"></span>**A Simple Scenario of Creating a ZK Web Application Project**

In Eclipse WTP platform, The easiest way to start an Eclipse Java EE web project is using Dynamic Web Project. In order to open the New Dynamic Web Project Wizard, you can switch to Java EE Perspective, right click Project Explorer to open property menu and select New -> Project... -> Web -> Dynamic Web Project to start a New Project Wizard. The wizard will look like this:

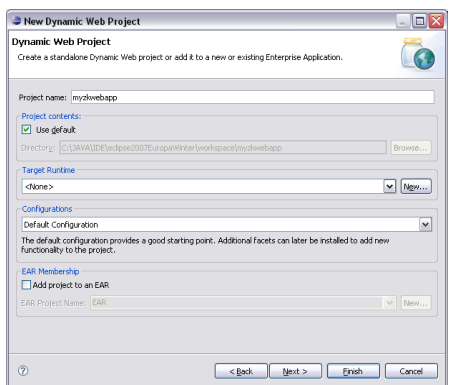

It looks totally same as it used to, then click next, now ZK Studio add a new Project Facet in to Dynamic Web Project Wizard, check it and goes on:

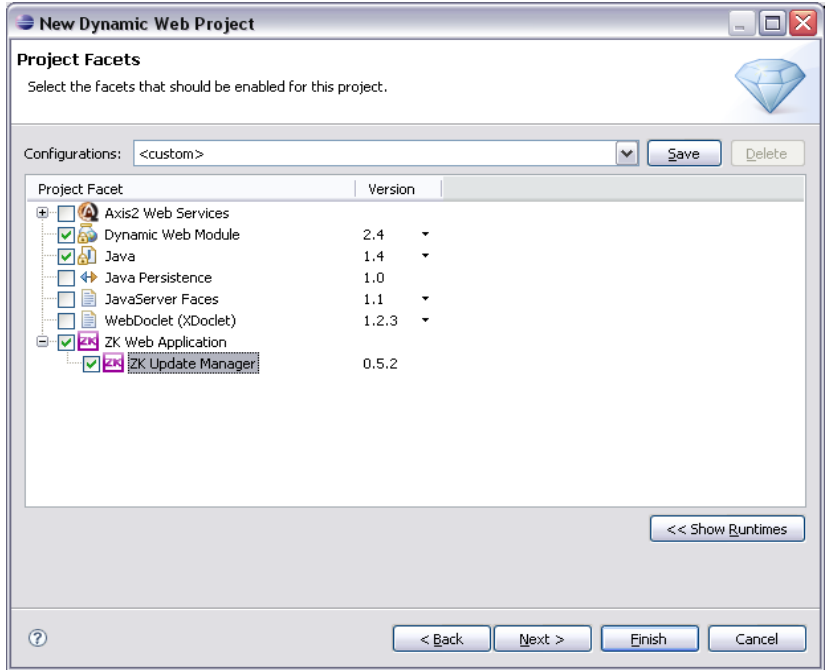

Click next is the Web Module page which let you editing context root, web content and source directory. Then click next button again and it will shows you the ZK package selection page. In this page, default ZK package is selected, you can change it if you prefer another one:

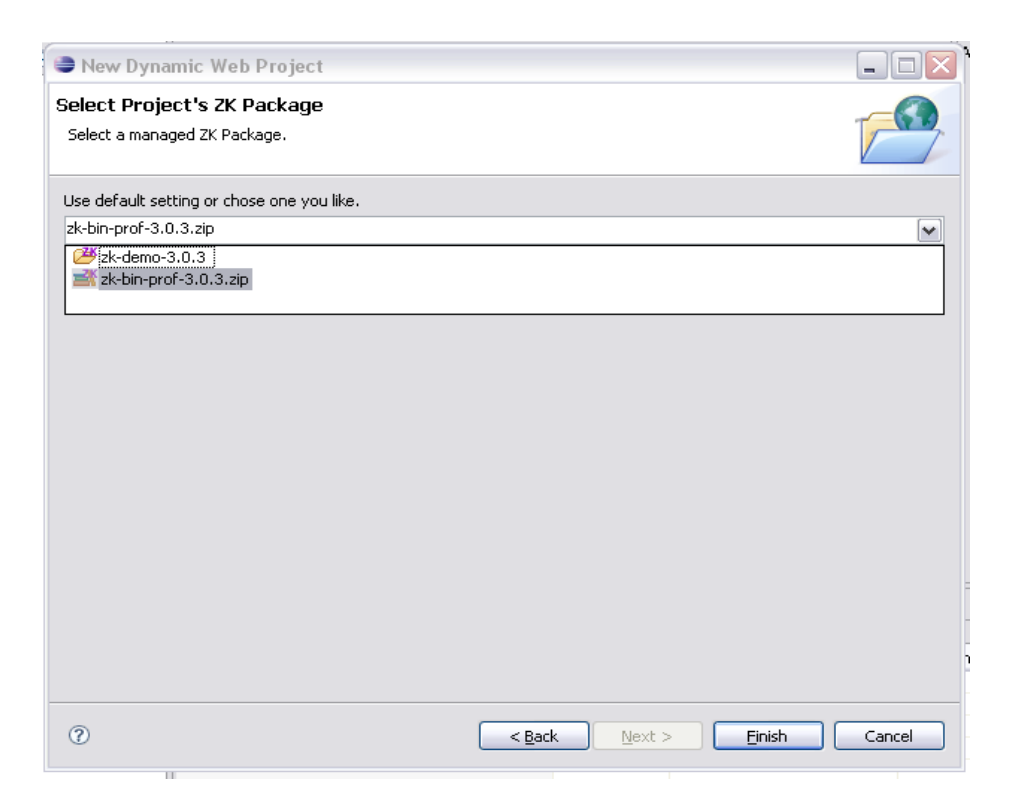

Finally, you have created a new Dynamic Web Project which is also a ZK Web Application. Now, if you want to change this project's ZK Package to another one, for example, ZK 3.0.4, how you do this?

#### <span id="page-11-0"></span>**Update Existing Project's Package**

The way to update existing project's ZK Package is very simple. In Package Explorer View, right click target project's icon and select "Properties" menu item. It will opening a property dialog to let you do project settings. In the left part of this dialog is a tree view which sorted it's items alphabetically and "ZK Project Settings" might be the last one. Select the tree item and the left side of this dialog will show you the currently used ZK Package like the picture below:

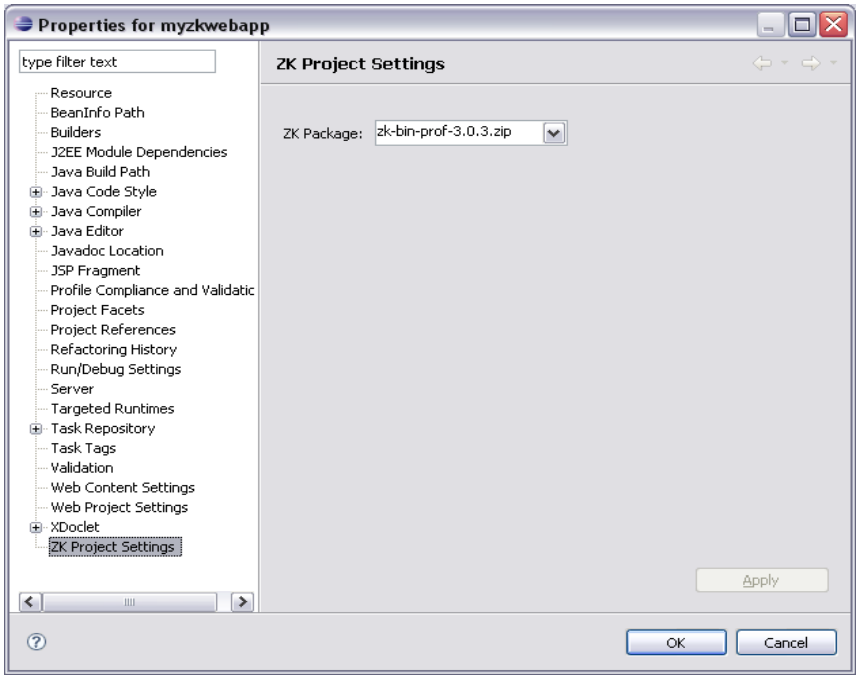

As you can see the apply button is disabled. It will enabled when you select an useful selection. After selecting a another ZK Package and press apply button, a message box will pop-up to ask you if you really want to do this. Click confirm and your current project's Jars will be changed. Update ZK Package won't touch original project's general contents(e.x Those zul files), Java Sources and zk.xml settings because it's too hard to know if there's any modifications could cause conflict and broken your project.

If your existing project is already been a ZK web application, you can still use ZK Project Settings to Update it's Jar files.

**Note:** If the ZK Package you selected also has general content inside. It will copy to the project accordingly.

### <span id="page-12-0"></span>**Add ZK Package to Existing Non ZK Web Project**

Same as how to update existing project's ZK Package.